## **Registrierung bei eTENNIS**

Nachfolgend findet ihr eine kurze Anleitung, wie man sich in unserem neuen Reservierungssystem registriert.

- **1. Aufruf (Adresse):**
	- http://platte-heide.tennisplatz.info/
- **2. Registrierung starten:**
	- Klick auf "Registrierung"

## **VfL Platte Heide Tennis eTENNIS O** Reservierung Anmelden Tennis-Platz Padel-Platz Spielguthaben Registrierung

### **3. Benutzerdaten eintragen:**

• Zugangsdaten:

# Dein neuer eTennis Account

Deine Registrierung ist einmalig für eTennis notwendig.

Danach kannst du dich bei allen Vereinen und Anlagen, die eTennis nutzen, mit deiner E-Mail Adresse oder deinem Benutzernamen und deinem Passwort anmelden.

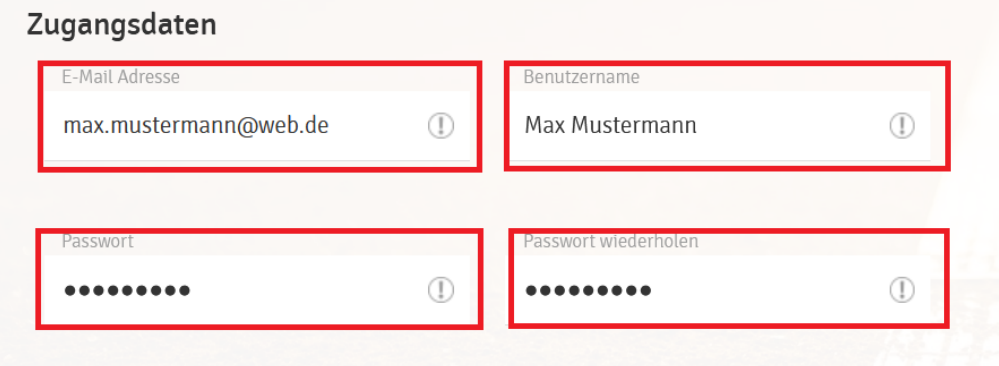

**•** Meine Profildaten:

## Meine Profildaten

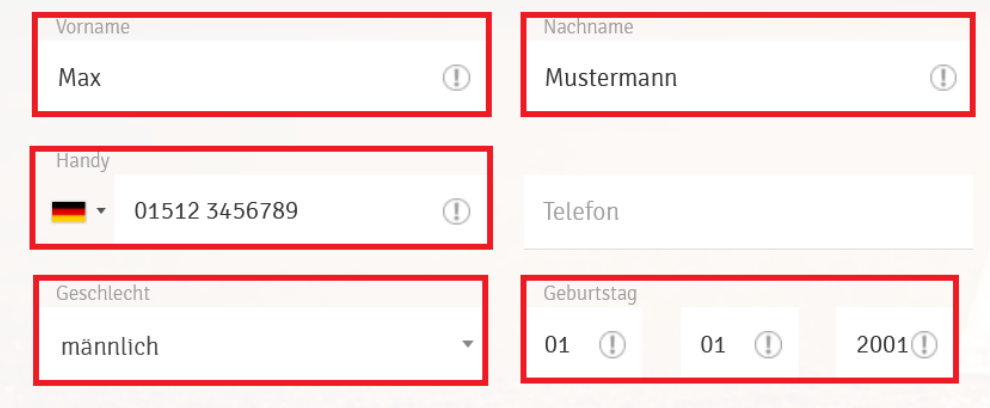

#### • Adressdaten:

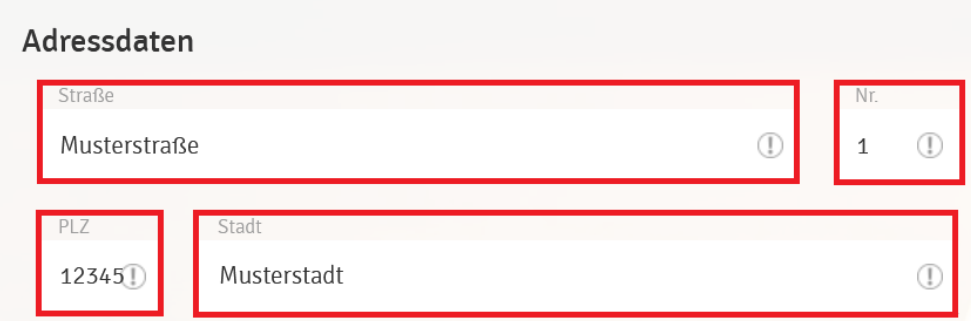

### **4. Registrierung abschließen:**

- Rechenaufgabe lösen und Ergebnis im entsprechenden Feld eintragen
- Klick auf "jetzt registrieren"

## Registrierung abschließen

Bitte löse folgende Aufgaben um die Registrierung abschließen zu können. Dies ist notwendig um automatisierte Prozesse zu unterbinden.

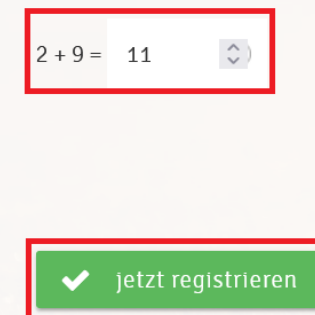

#### **5. Benachrichtigungen einstellen:**

Nach erfolgreicher Neu- Registrierung folgt noch ein Abschnitt, in dem man die Möglichkeit der verschiedenen Benachrichtigungen vervollständigen kann.

Es wird vorgeschlagen, dass (bis auf "eTennis Infos") sämtliche Benachrichtigungen **per E-Mail angehakt** werden.

• Klick auf "speichern"

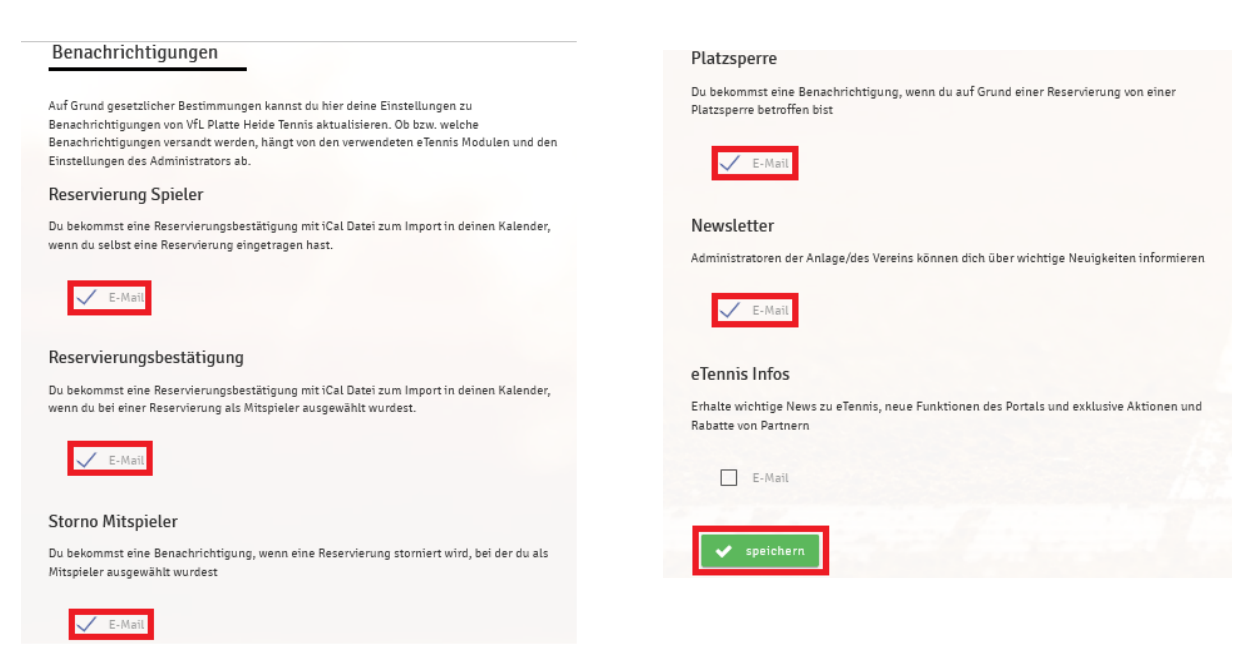

## **6. Reservierung vornehmen:**

• Anmelden

 $\overline{7}$ .

- Gewünschte Uhrzeit auf dem Kalender auswählen und anklicken
- Mitspieler auswählen
- "speichern" klicken
- Um eine fehlerhafte Reservierung wieder zu löschen, einfach auf die Reservierung klicken und "Reservierung löschen" auswählen

 $\blacksquare$ 

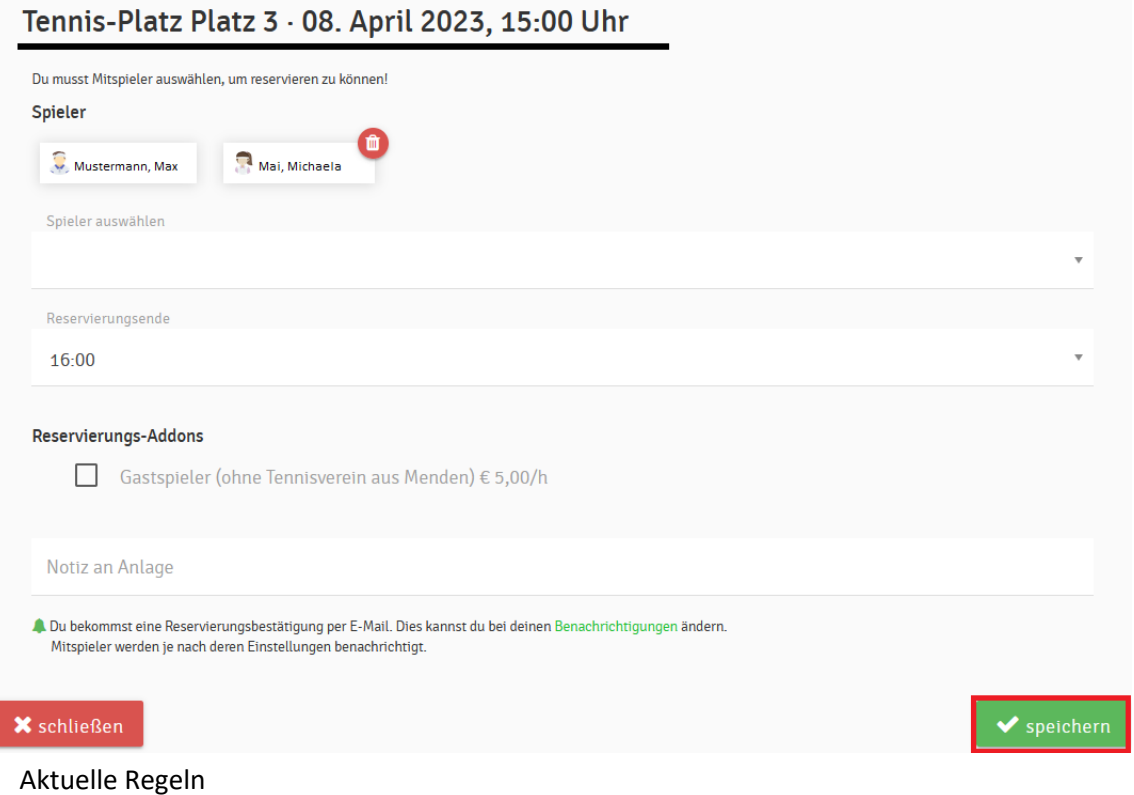

- Jedes Mitglied darf maximal 1h zusammenhängend buchen
- Es kann pro Mitglied nur eine Reservierung pro Tag vorgenommen werden